## **Using Kaltura Capture for a Course Assignment**

1. Go to the Assignment ("Kaltura" is a sample assignment and not the name of your assignment).

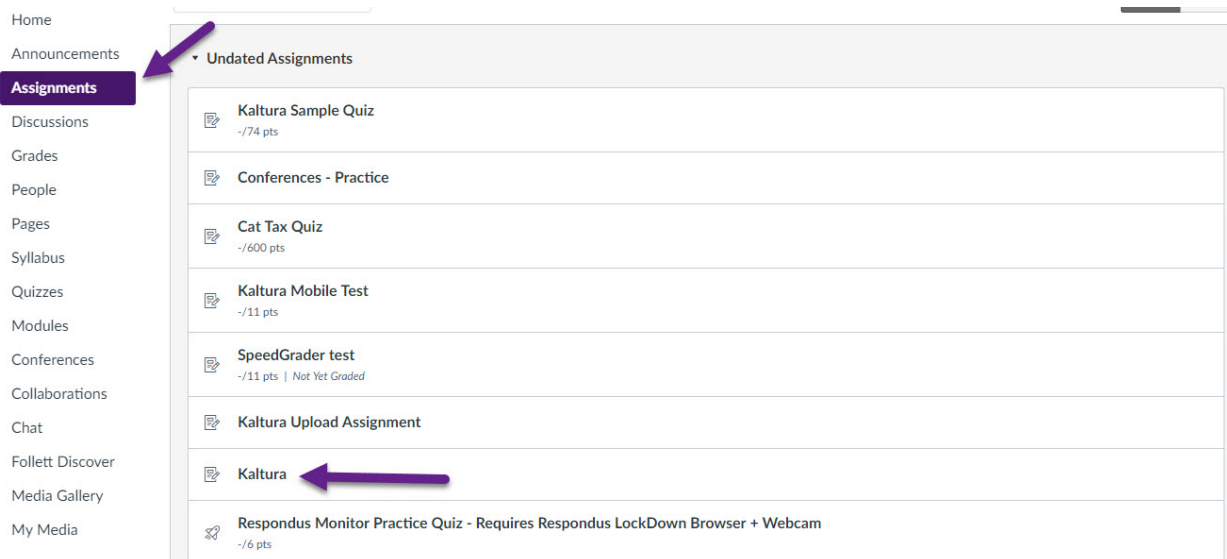

2. Click Submit Assignment.

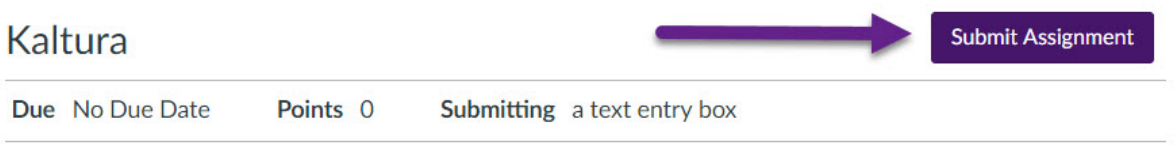

No Content

3. In the Text Entry window, click the Embed Kaltura Media button.

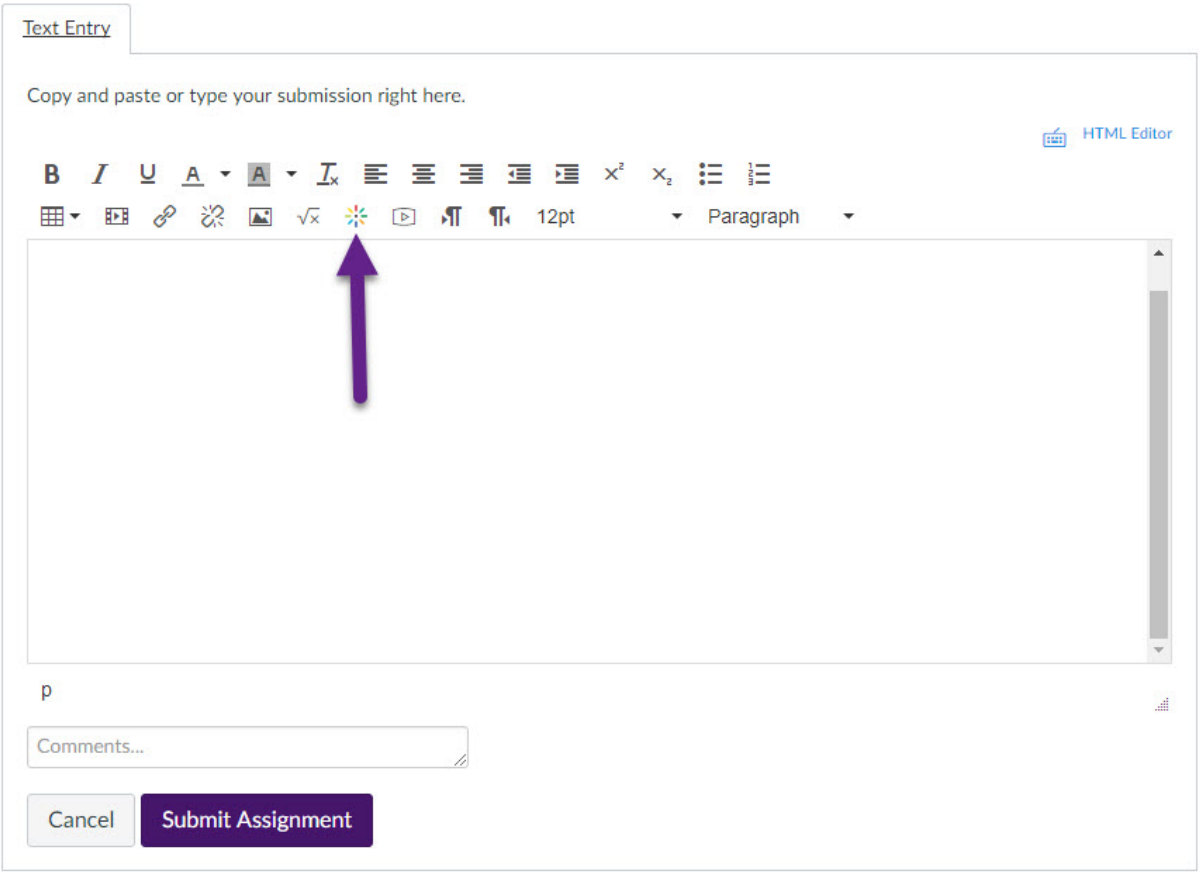

4. You should now see the Kaltura Embed Media window.

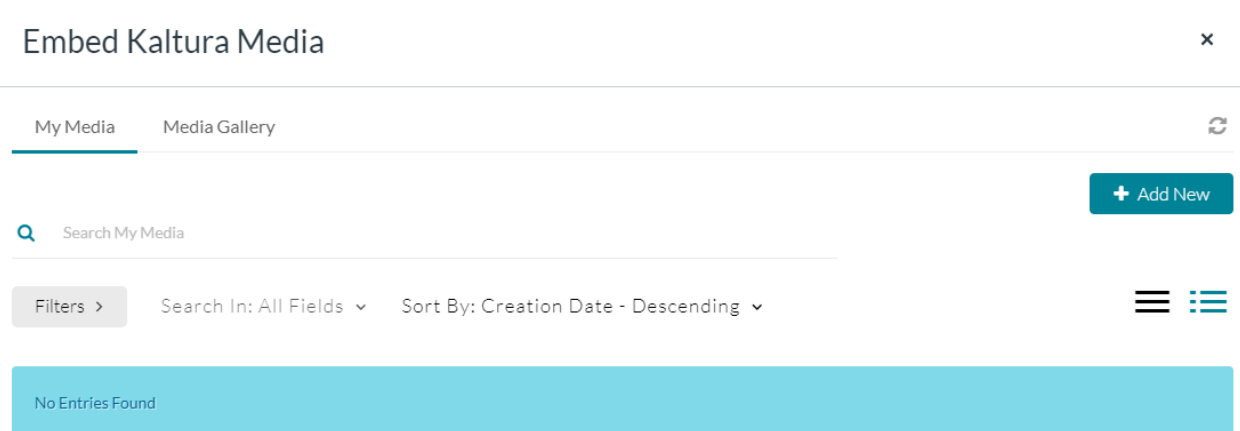

- 5. Click the Add New button in the upper right.
	- a. If you have media to upload, select Media Upload.
	- b. If you need to record, select Kaltura Capture.
	- c. If you are using Safari, you may have to use a different web browser (such as Firefox) to install Kaltura Capture, since Safari blocks 3<sup>rd</sup> party session cookies by default.

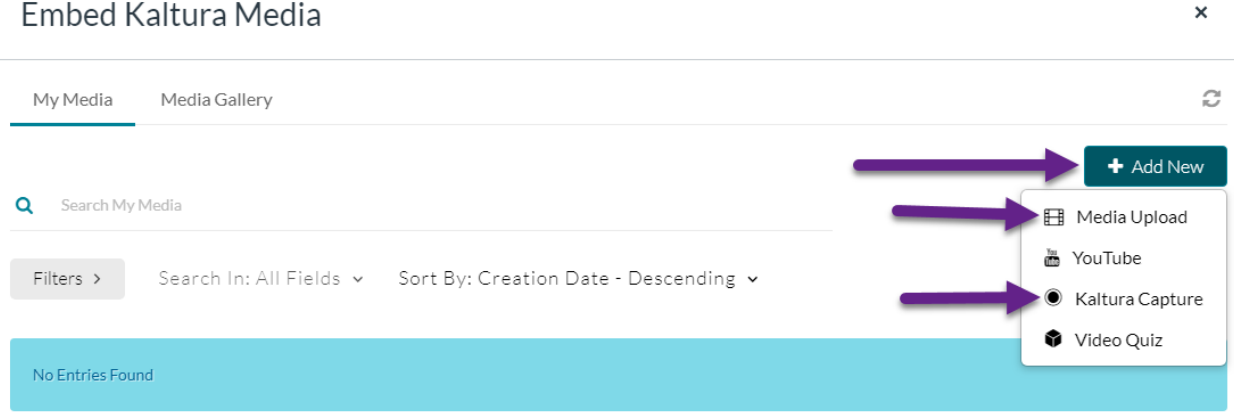

6. When using Kaltura Capture for the first time, you will be prompted download Kaltura Capture. Click on the "Download for Mac" button to begin downloading.

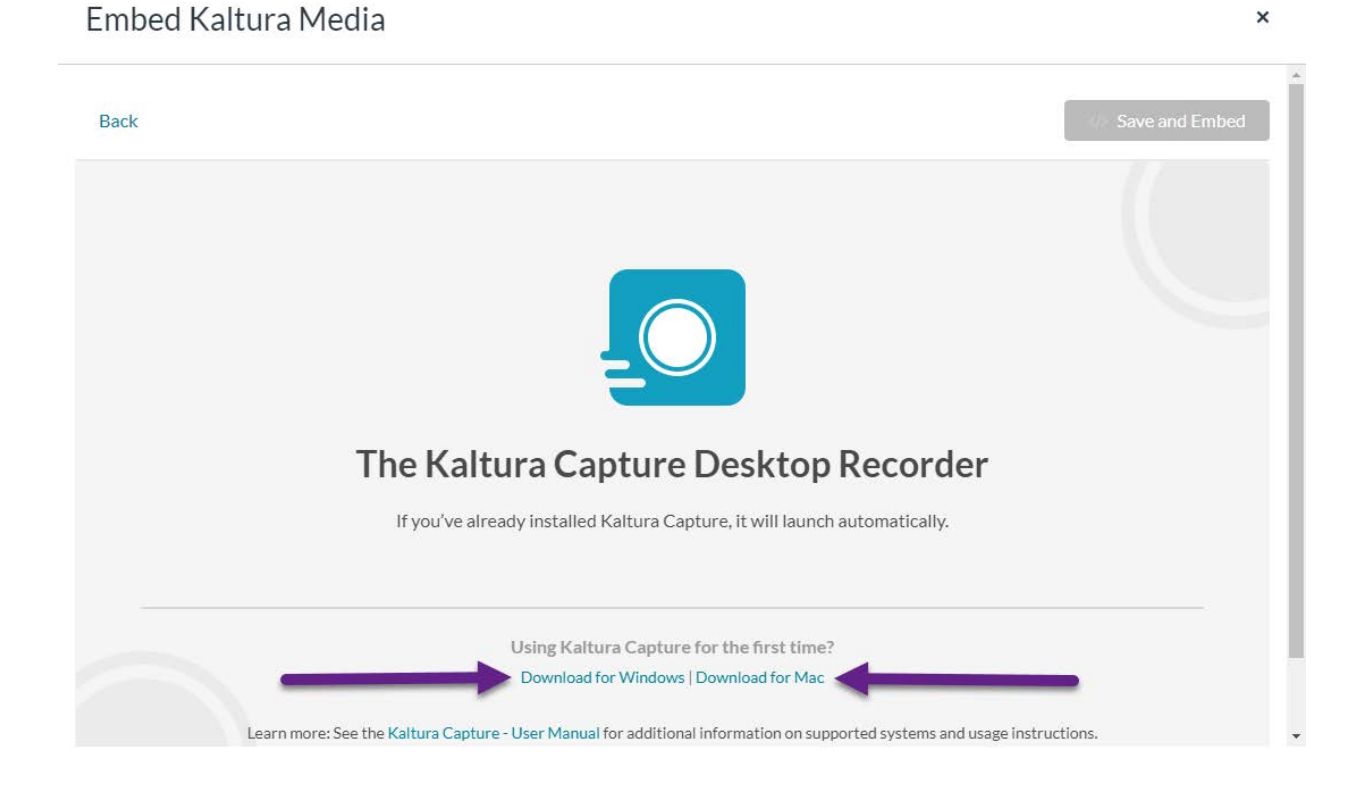

7. Double-click on the downloaded .dmg file to begin the installation process.

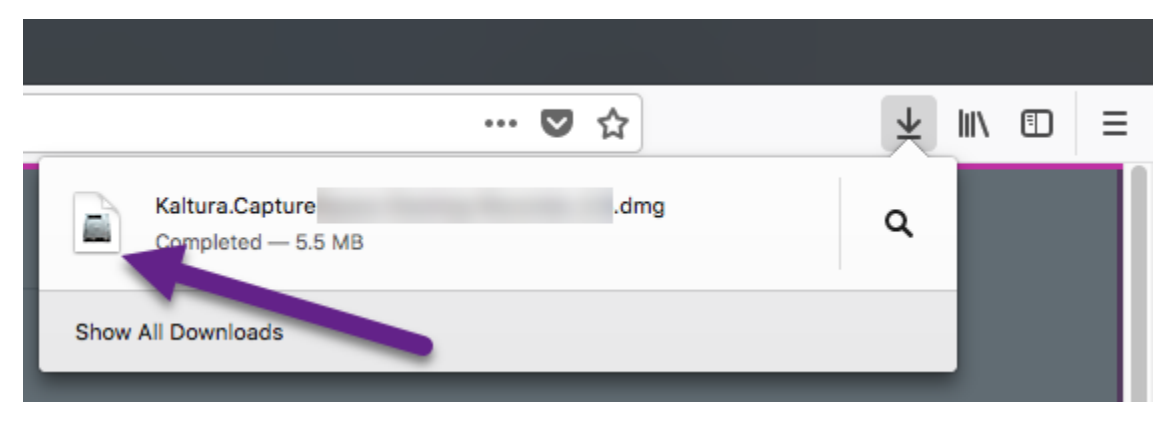

8. Click the "Open" button to open the .dmg file and save the file.

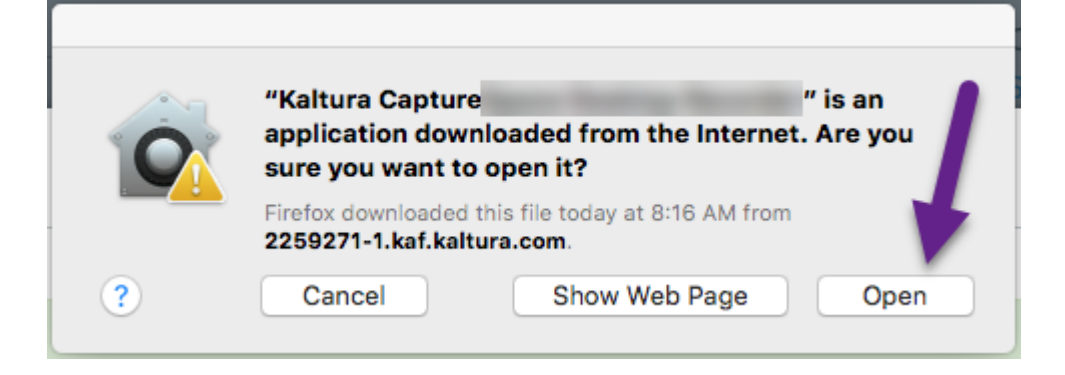

- 9. In the window that opens, drag "Kaltura Capture" to the "Applications" folder.
- 10. With Kaltura Capture installed, the first time you use Kaltura Capture, you will need to close the Embed Kaltura Media window in Canvas, and again follow steps 3 through 5 of this guide. When you click on the Kaltura Capture option, a Launch Application window will appear. Click on the Open Kaltura Capture button to launch Kaltura Capture.

## Open Kaltura Capture?

- Always open these types of links in the associated app Open Kaltura Capture
	- 11. After using Kaltura Capture for the first time, you can also launch it from the Applications folder in your dock.
	- 12. Kaltura Capture allows you to record a video that includes screen capture, webcam, and microphone. Click on the icon to turn off which of these items you don't want to use.

**Cancel** 

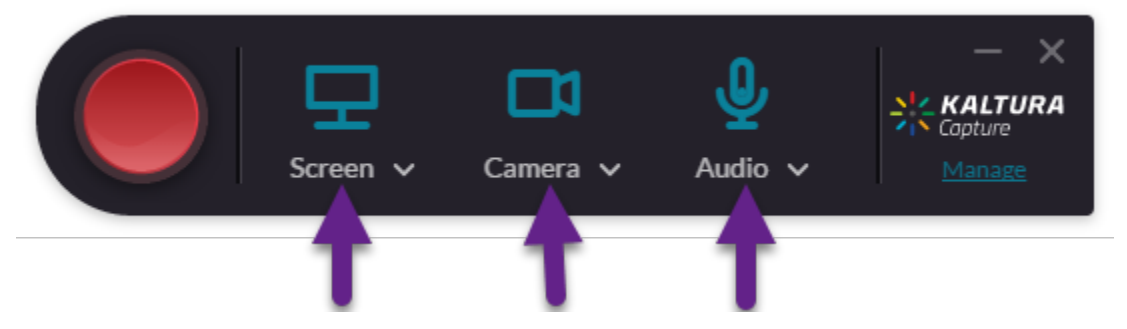

13. Click the pause button to pause the recording or the stop button to stop the recording.

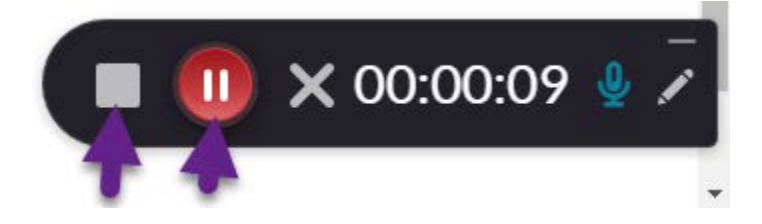

14. When the preview window of your recording appears, if you are happy with the recording, rename the recording so you can easily locate it and click on the Save & Upload button.

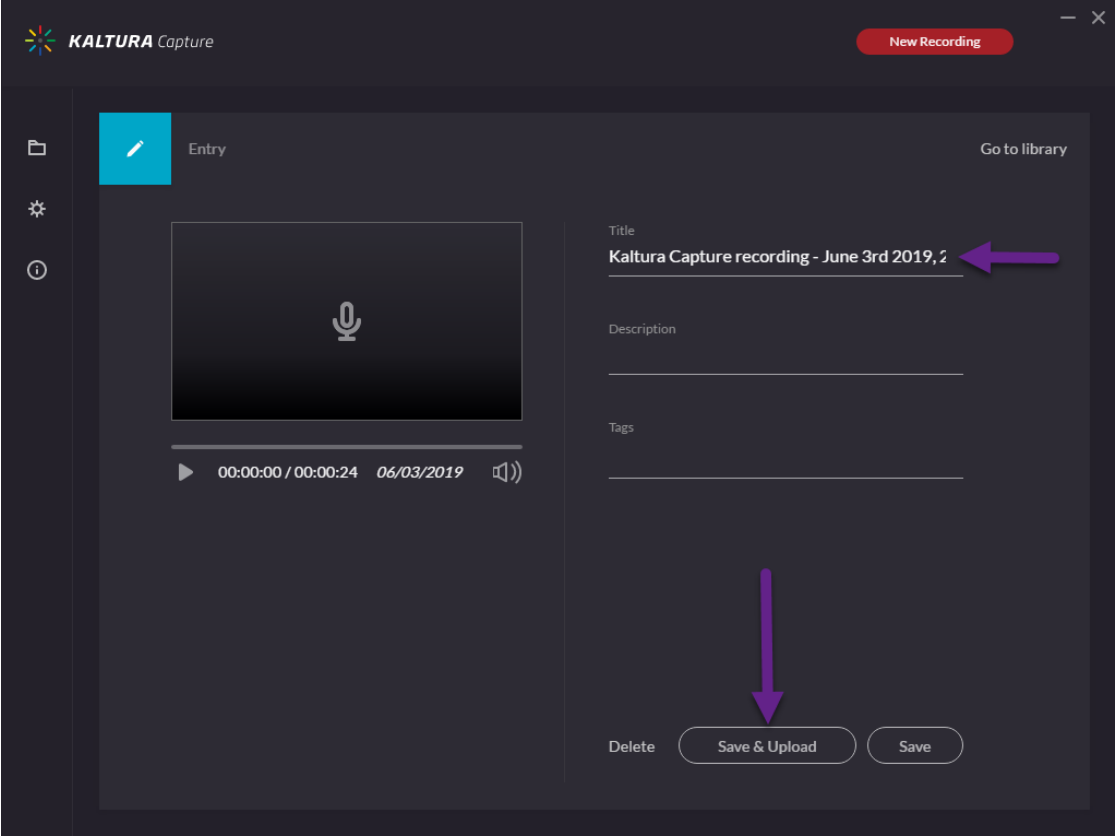

15. Once you have media in your My Media, you can select it. You may embed your media as Large, Medium or Small by clicking on the Select dropdown menu. Unless specified by the instructor, this is up to you.

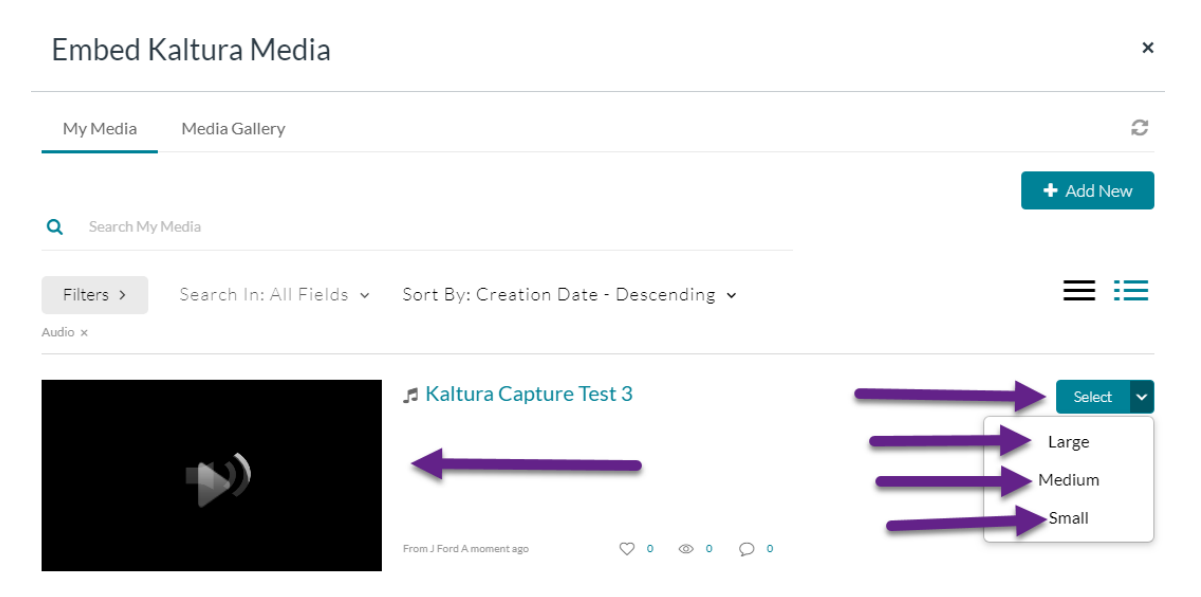

16. Add any additional comments to your instructor in the Comments box and Click Submit Assignment.

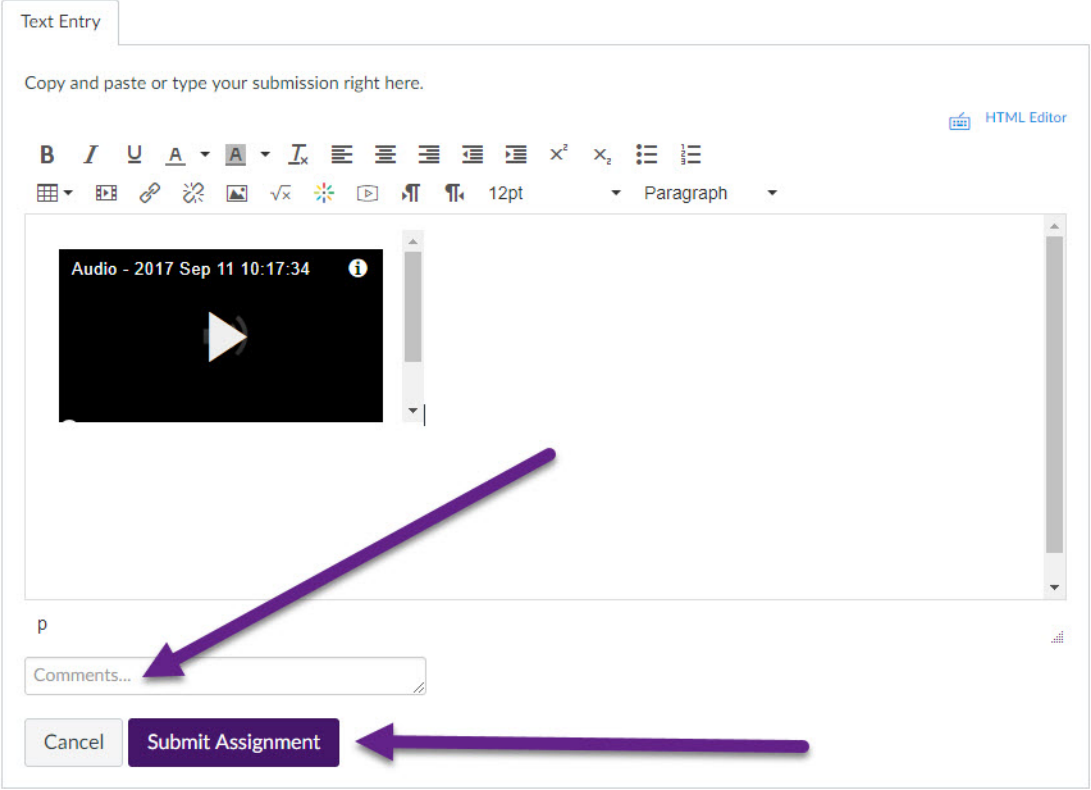